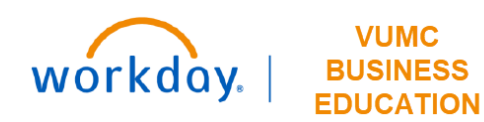

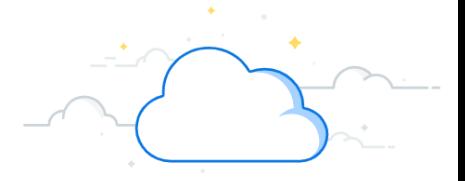

## **Finalize and Submit Supplier Invoice Requests**

This guide will explain how to Finalize and Submit Supplier Invoice Requests in Workday.

The **Accounts Payable Data Entry Specialist** accesses their **Inbox** to review the invoice after **Cost Center Manager**  approval.

- 1. Verify the information in the fields and scroll down to verify invoice line items.
- 2. Review the transaction line item details.

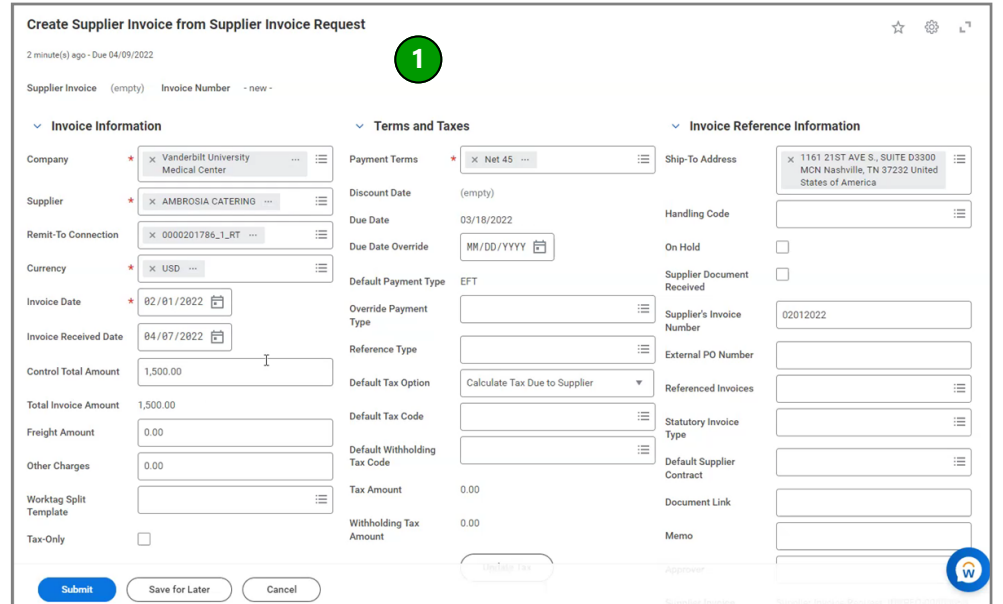

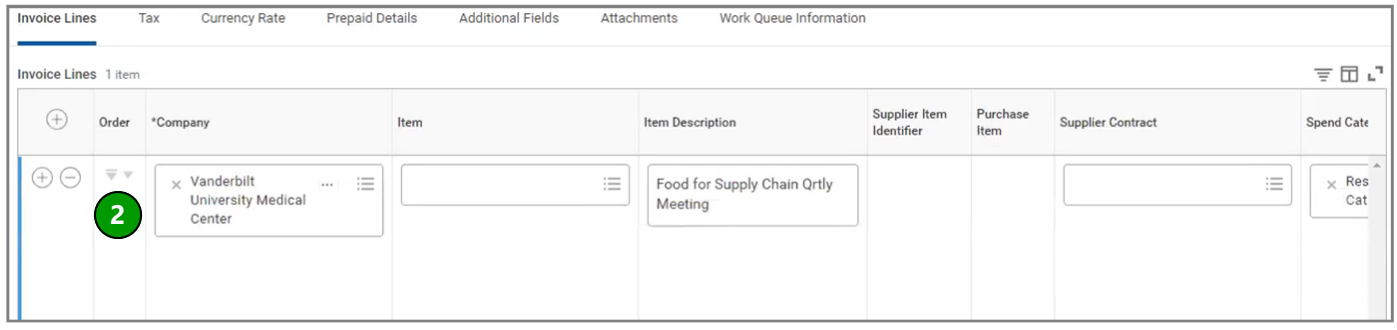

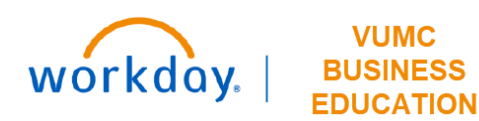

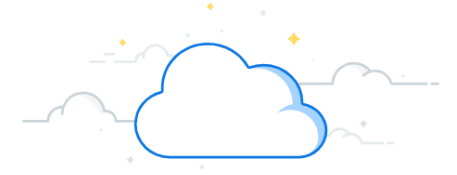

## **Finalize and Submit Supplier Invoice Requests-Page 2**

## **Finalize and Submit Supplier Invoice Request**

- 3. If the invoice must be prepaid, check the **Prepaid** box which will send a notification to the accounting team to create a prepaid amortization schedule.
- 4. Select the **Attachments** tab.
- 5. Click the **Attachments** to review attachments.
- 6. Click **Submit** to submit invoice. A notification box displaying "**You have submitted"** will appear.

Once the **Accounts Payable** team approves the request, it will await settlement.

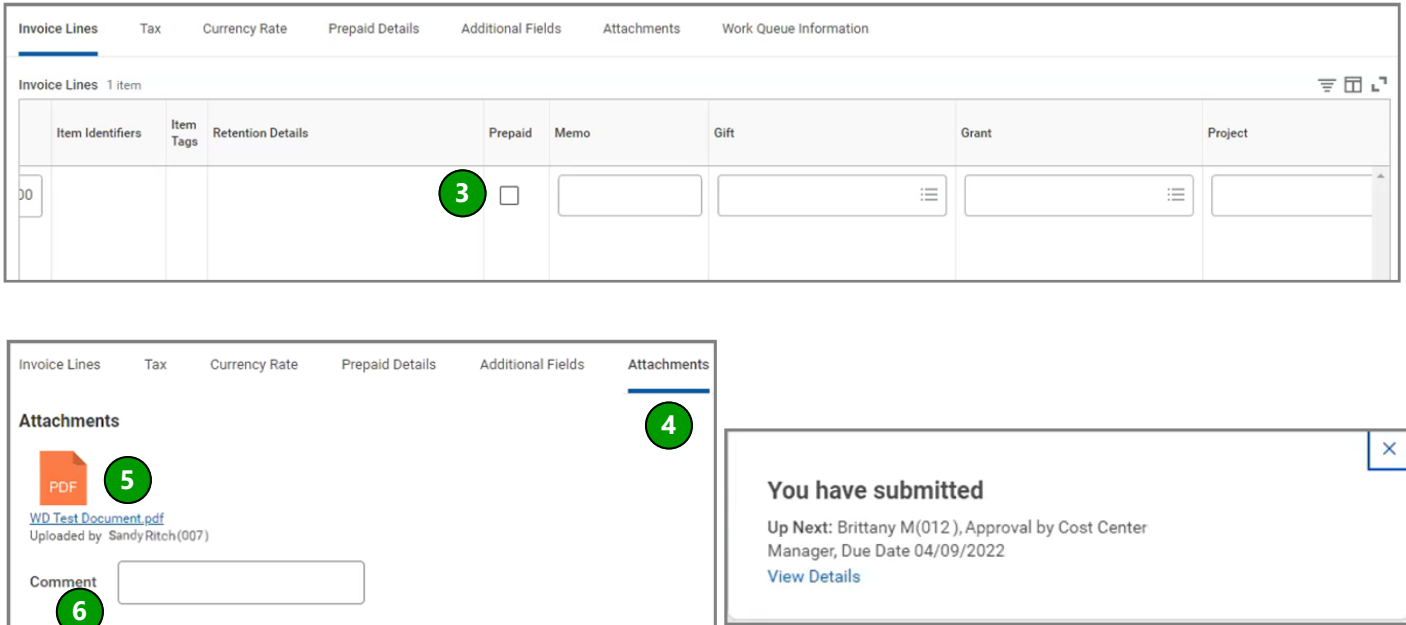

Submit

Save for Later

Cancel